*Manual de Pre-Registro*  en línea 2020 del CONALEP

# *Contenido*

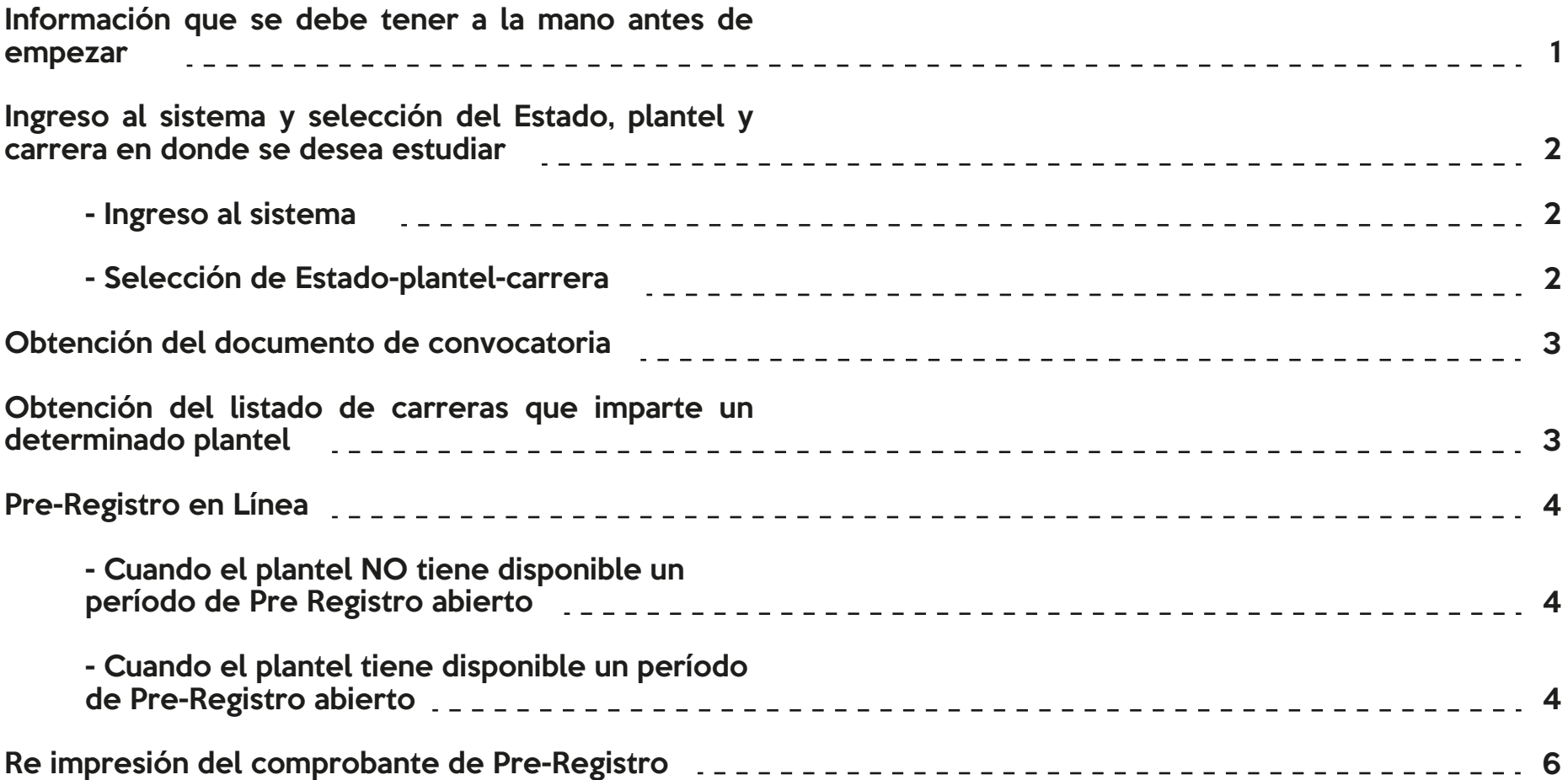

## *Objetivo*

El objetivo de este manual es proporcionar ayuda rápida al aspirante para realizar su Pre-Registro en línea:

### *Información que se debe tener a la mano antes de comenzar:*

- La Clave Única de Registro de Población (CURP).
- Clave de Centro de Trabajo (CCT) de la secundaria en dónde estas estuciando, que puedes encontrar en el sello de tu constancia de estudio o certificado de secundaria.
- Comprobante de domicilio que contenga código postal.
- Cuenta de correo electrónico válida, personal o de algún familiar.
- Número de tu telefono celular a 10 digitos (LADA + número local) personal o el de tus padres.

Es importante que contestes todas las pregutas del PRE-registro, considerando que tus datos serán tratados de manera confidencial de acuerdo a las leyes vigentes.

\*Si solo te falta la CURP, dentro del sistema te da la liga para su consulta.

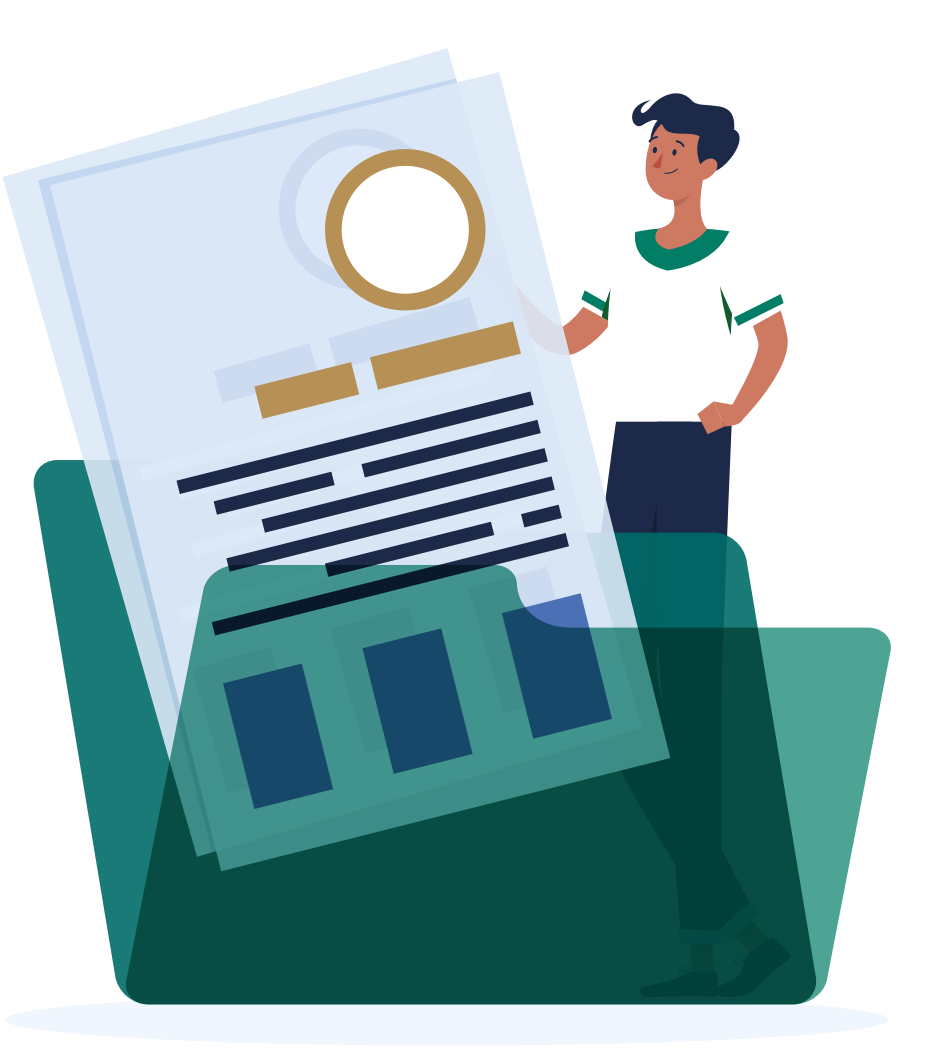

# *Ingreso al sistema y selección del Estado, plantel y carrera en donde se desea estudiar:*

Ingreso al sistema

A través de la siguiente liga: https://tramites.conalep.edu.mx/preregistro/

### Selección de Estado-plantel-carrera

### Selección de Estado-plantel-carrera

1. Una vez que se entra al sistema, éste mostrará la Pantalla1, mostrada a la derecha:

2. En donde es necesario seleccionar de una lista cada uno de los siguientes datos:

\* Estado. Estado de la República en donde el aspirante desea estudiar.

\* Plantel. Plantel en donde desea estudiar.

\* Carrera. Carrera que desea cursar, la cual se imparte en el plantel seleccionado.

### NOTAS:

• El símbolo de asterisco (\*) significa que es un dato, que el aspirante deberá de seleccionar obligatoriamente.

• Los botones mostrados en la pantalla1, así como la información de la fecha del examen y del contacto del plantel, solo se habilitarán o mostrarán cuando se seleccionen los datos obligatorios <sup>2</sup>

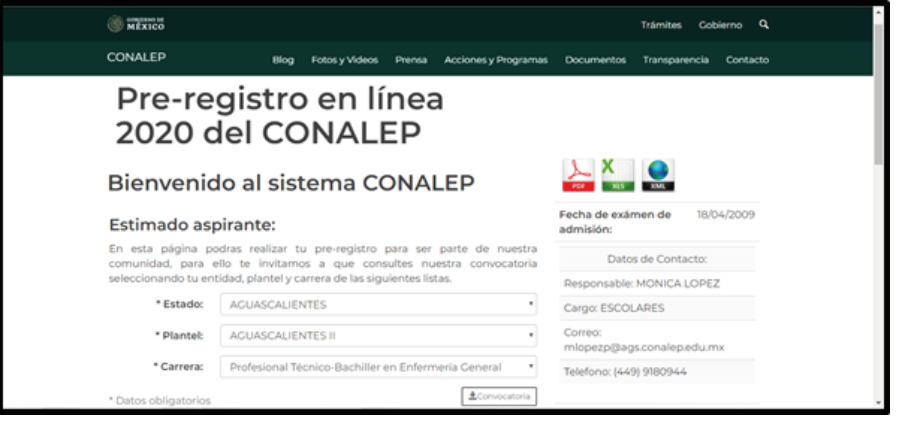

Pantalla 1

## *Obtención del documento de convocatoria*

Una vez seleccionado el Estado-plantel-carrera, en la parte inferior de la Pantalla 1. Se activa el botón "Convocatoria" el cual, al seleccionarlo, el sistema mostrará el documento en formato PDF correspondiente, (En Pantalla 2, se muestra un ejemplo de la Ciudad de México), en donde el documento se puede:

• Guardar, al seleccionar el botón

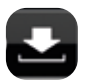

Imprimir, al seleccionar el botón

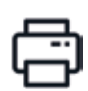

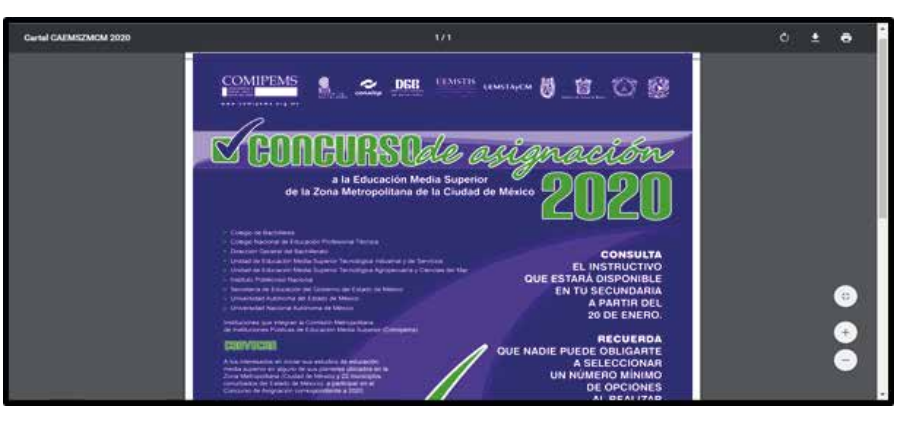

Pantalla 2

# *Obtención del listado de carreras que imparte un determinado plantel*

Una vez seleccionado el Estado-plantel-carrera, del lado derecho de la Pantalla 1, se habilitarán los iconos en formato PDF, XLS y XML, los cuales descargan un listado con las carreras que oferta el plantel, en el respectivo formato.

### *Pre-Registro en Línea*

### Una vez seleccionado el Estado-plantel-carrera:

*Cuando el plantel NO tiene disponible un período de Pre Registro abierto.*

Mostrará el mensaje: *"Por el momento este Plantel CONALEP no puede realizar el Pre-Registro en línea, te agradeceremos intentarlo más tarde o acudir al Plantel CONALEP donde deseas ingresar"*, tal y como se muestra en la Pantalla 3.

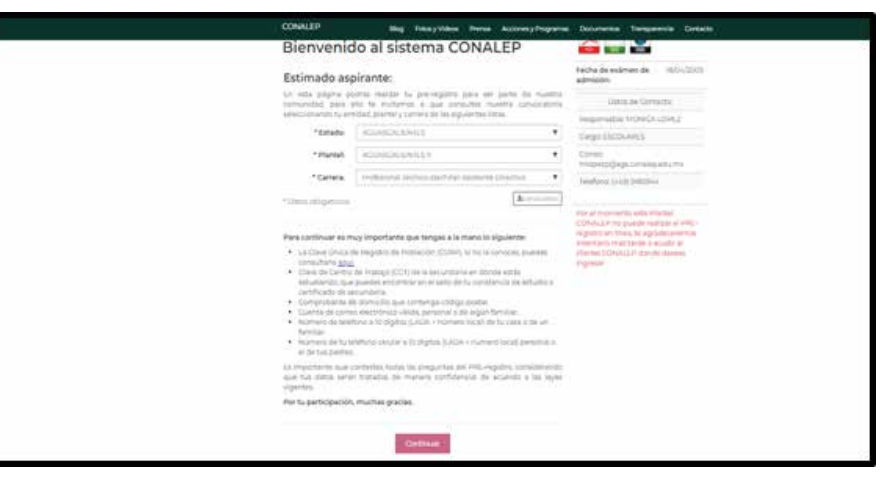

Pantalla 3

*Cuando el plantel tiene disponible un período de Pre-Registro abierto*

El sistema activará el botón continuar mostrado en la pantalla 3. Al ser seleccionado dicho botón, el sistema solicitará diferente información dividida en 3 secciones, las cuales se describen a continuación:

Sección 1: Datos personales

Cuando el aspirante ingresa un CURP válido, por defecto el sistema despliega los datos sombreados en gris en la pantalla 4, sin opción a modificar. Pantalla 4

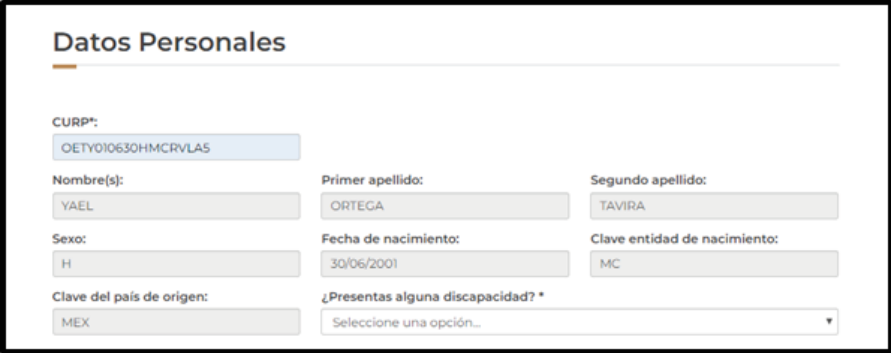

Finalmente, en esta sección se deberá seleccionar de una lista si el aspirante presenta alguna o ninguna discapacidad.

### Sección 2: Domicilio

El sistema solicitará, como se muestra en la pantalla 5, se registre o seleccione:

- 1. El código postal, una vez registrado este dato, el sistema automáticamente muestra el estado y el municipio o alcaldía correspondiente
- 2. Colonia.
- 3. Calle y número.
- 4. Teléfono (con lada).
- 5. Teléfono celular.
- 6. Correo electrónico.

#### Sección 3: Datos Escolares

El aspirante proporcionará la Clave de Centro de Trabajo "CCT", correspondiente a la secundaria de egreso del aspirante, tal como se muestra en la Pantalla 6.

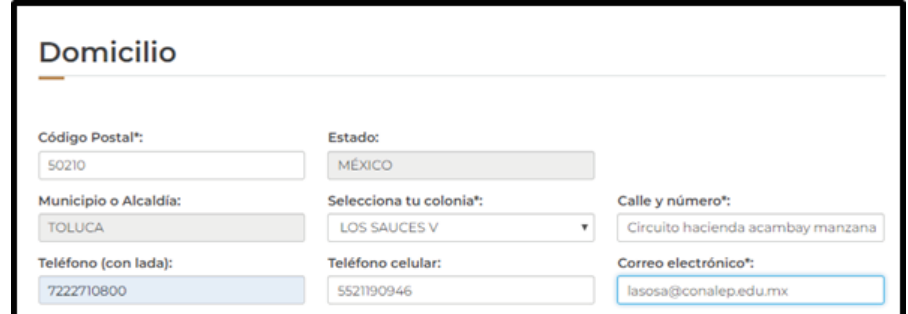

### Pantalla 5 (recordar que \* significa dato obligatorio)

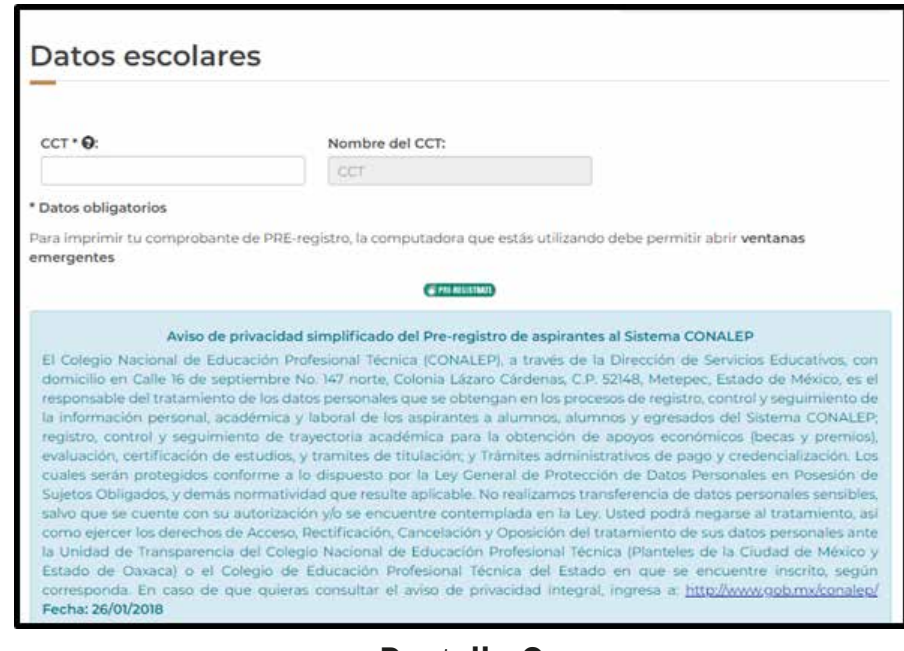

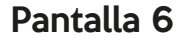

Al proporcionar la CCT, el sistema automáticamente mostrará el nombre de la secundaria correspondiente del aspirante.

Si la clave de CCT no es correcta el sistema enviará un mensaje indicando que la CCT capturada, no existe.:

### Fin de Secciones

Al termino de captura de los datos obligatorios en cada sección, el aspirante podrá elegir el botón PRE-REGISTRAME y el sistema emitirá el comprobante correspondiente como se muestra en la Pantalla 7.

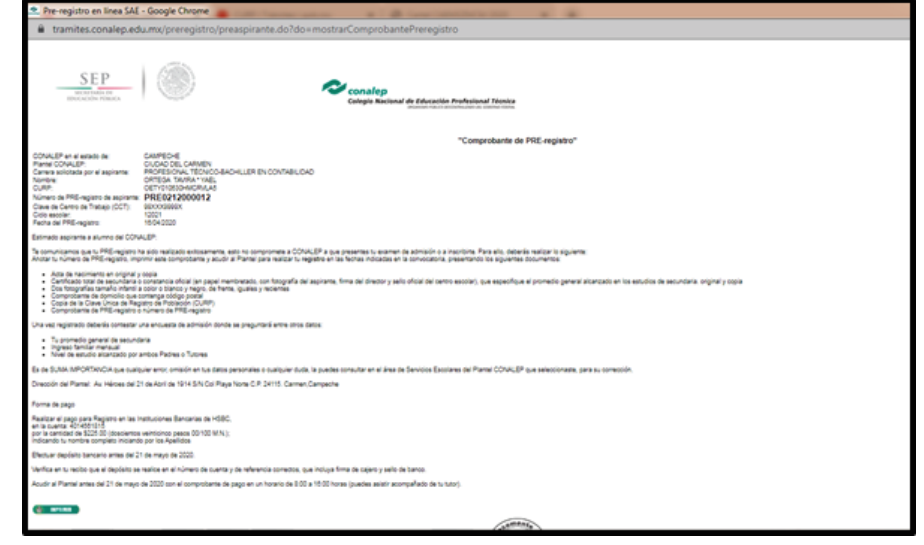

Pantalla 7

### *Re impresión del comprobante de Pre-Registro*

Si se requiere re-imprimir nuevamente el comprobante, sigue los siguientes pasos:

- 1. Entra al sistema
- 2. Selecciona los mismos datos previos de Estado, plantel, carrera, y
- 3. En datos personales ingresa tu CURP

Con estos tres pasos, el sistema automáticamente mostrará toda la información capturada y al final del documento, podrás seleccionar nuevamente el botón de imprimir.